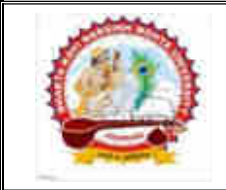

ભક્તકવિ નરસિંહ મહેતા યુનિવર્સિટી ગવર્નમેન્ટ પોલીટેકનીક કેમ્પસ, ભક્તકવિ નરસિંહ મહેતા યુનિવર્સિટી રોડ, ખડીયા. જુનાગઢ. ગુજરાત(ભારત) ફો.(ઓ) : ૦૨૮૫–૨૬૮૧૪૦૦ Website : http://www.bknmu.edu.in Email. : cebknmu@gmail.com

## પરીપત્ર $\cdot$

વિષય : B.Sc. સેમ.૬ પરીક્ષાના પરીણામ જાહેર કરવા બાબત.

ભક્તકવિ નરસિંહ મહેતા યુનિવર્સિટી સંલગ્ન સર્વે સંબંધીત કોલેજોના આચાર્યશ્રીઓ, માન્ય સંસ્થાઓના વડાઓ તથા પ્રોફેસર ઇન્ચાર્જશ્રીઓને જણાવવામાં આવે છે કે અત્રેની યુનિવર્સિટી દ્વારા જુલાઇ-૨૦૨૧ દરમ્યાન લેવાયેલ B.Sc. સેમ.૬ પરીક્ષાના પરીણામ <mark>જાહેર કરવા બાબત</mark>.પરીક્ષાના પરીણામ યુનિવર્સિટીની વેબસાઇટ http://bknmu.gipl.net પર Student Online Result પર જઇ<mark>ને</mark> વિદ્યાર્થીઓએ પોતાના સીટ નંબર અને SPU ID <u>એન્ટર કરી માર્કશીટની સોફ્ટકોપી ડાઉનલોડ કરીને તેની પ્રિન્ટ કાઢી પોતાની પાસે રાખવી.</u>

જે વિદ્યાર્થીઓ <mark>યુ.જી./પી.</mark>જી. માં પુન:મુલ્યાંકન (વધુમાં વધુ બે વિષય) ક<mark>રાવ</mark>વા માંગતા હોય તેવા વિદ્યાર્થીઓએ તા.૧૨/૦૮/૨૦૨૧ થી તા.૧૮/૦૮/૨૦૨૧ સુધીમાં યુનિવર્સિટીની વેબસાઇટ http://bknmu.gipl.net પર પોતાના યુઝર <mark>આઇ.ડી. તે</mark>મજ પાસવ<mark>ર્ડ એન્ટર કરી રીએ</mark>સેસમેન્ટ ફો<mark>ર્મ ભર</mark>વાનું રહેશે. વિદ્યાર્થીએ યુઝર આઇ.ડી તરીકે પોતાના SPU ID એન્ટર કરવાના રહેશે તેમજ રીએસેસમેન્ટ ફોર્મ ભર્<mark>યા બાદ ઓ</mark>નલાઇન પેમેન્ટ કરવાનું રહેશે.

<mark>જે વિદ્યાર્થીઓ</mark>ના પરીણામમાં – (ડેસ) <mark>અથ</mark>વા ગેરહાજર, <mark>વિષયમાં ફે</mark>રફાર હોય તેમજ <mark>અન્ય ક્વેરી</mark> હોય તેવા વિદ્યાર્થીઓ<mark>ના પરીણ</mark>ામમાં સુધારો ક<mark>રવા માટે જે તે</mark> કોલેજ દ્વારા કોલેજનાં લેટરપેડ સાથે વિદ્યાર્થીએ જ<mark>ે પ</mark>રીક્ષા આપેલી છે તેના જરૂરી ડોક્યુમેન્ટ <mark>સાથે યુ</mark>નિવર્સિટીન<mark>ા પરીક્ષા</mark> વિભાગને તા.૧૮/૦૮/૨૦૨૧ સુધીમાં (પરીણામની ફાર્ડકોપી ની <mark>પ્રતિક્ષા કર્યા વગર)</mark> અરજી <mark>સાથે જમા કરાવવાના</mark> રહેશે. સમયમર્યાદા બાદ આવનાર અરજીઓ ધ્<mark>યાને લેવા</mark>માં આવશે નહી જેની <mark>નોંધ</mark> લેવી.

નોંધઃ ઉપરોક્ત કામગીરી માટે નોવેલ કોરોના વાઇરસ COVID-19 અંગે સરકારશ્રી દ્વારા આપવામાં આવેલ માર્ગદર્શિકાનું યુસ્તપણે પાલન કરવાનું રહેશે. કર્મચારીઓ તેમજ વિદ્યાર્થીઓએ માસ્ક પહેરી (ફેસ કવર) તેમજ સામાજિક અંતર જાળવી ઉપરોક્ત કામગીરી કરવાની રહેશે.

**YUNAGADD** 

બીડાણ : વિદ્યાર્થીઓએ રીએસેસમેન્ટ ફ્રોર્મ ઓનલાઇન ભરવા અંગેની માર્ગદર્શીકા

પરાક્ષા નિયમ મહિના પ્રાપ્ય પ્રદેશના મુખ્યત્વે આપવામાં આવેલા આપવામાં આવેલા આપવામાં આવેલા આપવામાં આવેલા આપવામાં

ક્રમાંક ⁄ બીકેએનએમચુ ⁄ પરીક્ષા ⁄ ૧<mark>૩૬૩ ⁄ ૨૦૨૧</mark> ભક્તકવિ નરસિંહ મહેતા યુ<mark>નિવર્સિટી, <sup>ક્રિક</sup>િને 141 – નવ</mark>િસ્તિ નિર્વે નથી ક્રિ ગવર્નમેન્ટ પોલીટેકનીક કેમ્પસ,ભક્તકવિ નરસિંહ મહેતા યુનિવર્સિટી રોડ, ખડીયા, જૂનાગઢ-362263 તા.૧૧/૦૮/૨૦૨૧ પતિ.

ભક્તકવિ નરસિંહ મહેતા યુનિવર્સિટી સંલગ્ન તમામ કોલેજોના આચાર્યશ્રીઓ, માન્ય સંસ્થાઓના વડાઓ તથા વિદ્યાર્થી ભાઇઓ તથા બહેનો તરફ...

## નકલ રવાના જાણ તથા યોગ્ય કાર્યવાહી અર્થે:-

(1) આઈ.ટી. સેલ જરૂરી કાર્યવાહી અર્થે અને વેબસાઈટ પર પ્રસિધ્ધ થવા અર્થે.

## વિદ્યાર્થીઓએ રીએસેસમેન્ટ ફોર્મ ઓનલાઇન ભરવા અંગેની માર્ગદર્શીકા

- 1) સૌપ્રથમ વિદ્યાર્થીઓએ યુનિવર્સિટીની વેબસાઇટ http://bknmu.gipl.net પર પોતાના યુઝર આઇ.ડી.(SPUID) તેમજ પાસવર્ડ એન્ટર કરવાનાં રહેશે. (જે વિદ્યાર્થીઓ પાસે પાસવર્ડ ના હોય તેમણે કોલેજમાંથી પાસવર્ડ મેળવી લેવાના રહશે.) °
- 2) વિદ્યાર્થીઓએ પોતાના મોબાઇલ તેમજ કોમ્પ્યુટર ના વેબ બ્રાઉઝરના સેટીંગમાં જઇ POP-UP Block ને Allow કરવું.
- 3) ત્યારબાદ User's Desk મેનુ માં Reassessment પર ક્લીક કરવાનું રહેશે.
- 4) ત્યારબાદ વિદ્યાર્થીએ પોતાન<mark>ી પરીક્ષા પસંદ કરી બેઠક નંબર એન્ટર ક</mark>રી View બટન પર ક્લીક કરતા પોતે પસંદ કરેલ વિષય તે<mark>મજ માર્ક્સ દર્શાવેલ હશે જેમાં વિદ્યાર્થી જે</mark> વિષયમા<mark>ં રીએ</mark>સેસમેન્ટ કરાવવા ઇચ્છતો હોય તે વિષય ની <mark>સામે ટીકમાર્ક કર</mark>વાનું રહેશે. (વધુમાં વધુ બે વિષય).
- 5) ત્યારબાદ <mark>વિદ્યાર્થીએ પો</mark>તાની <u>બેંક ખાતા</u>ની વિગત જેવી કે નામ, ખાતા નંબર, <mark>બેંકનું નામ,</mark> બેંકની શાખાનું નામ તેમ<mark>જ IFSC</mark> કોડ એન્ટર કરવાનો રહેશે<mark>.</mark>
- 6) ઉપર મુજબની તમામ વિગત ભરી Save કર્યા બાદ Payment Options પર ક્લીક કરી (૧) Credit/Debit Cards (૨) Net Banking (૩) QR Code Scan and Pay એમ ત્રણ વિકલ્પમાંથી ગમે તે વિકલ્પ દ્વારા ફી ની ચુ<mark>કવણી ક</mark>રી શકાશે. અન્ય કોઇપણ પ્રકારનાં માધ્યમ દ્રારા ફી સ્વીકારવામાં આવશે નહી. સફળતાપૂર્વક ફી ની ચુ<mark>ક</mark>વણી થયા બાદ, Reassessment Challan ની સોફ્ટકોપી ડાઉનલોડ કરીને તેની પ્રિન્ટ કાઢી પોતાની પાસે રાખવી.
- 7) જ<mark>ો વિદ્યાર્</mark>થીઓને સફ<mark>ળતા</mark>પૂર્વક ફ્રી ની ચુકવણી બાદ પણ Reassessment Challan ન બતાવતા હોય તો તેવા વિદ્યાર્થીઓ<mark>એ ફરી</mark> વખત Payment ના કરવુ તેમજ ૨૪ કલાક (1 દિવસ) સુધ<mark>ી રાહ જો</mark>વી. 1 દિવસ બાદ <mark>ફરી પોતા</mark>નુ રીએસેસમેન્ટ ફોર્મ ચાલુ કરવુ તે સમયે પણ Reassessment Challan ન બતાવે તો તેવા વિદ્યાર્થીઓએ યુનિવર્સિટીના મેઇલ આઇ.ડી. exambknmu@gmail.com પર Mail કરવો (Mail કરતી વખતે વિદ્યાર્થીઓએ પોતાનો SPUID, પોતાનુ પુરુનામ, સીટનંબર, મોબાઈલ નંબર, કોર્ષનું નામ દર્શાવવાનું રહેશે તેમજ સફળતાપૂર્વક ફ્રી ની ચૂકવણી કરેલ છે તેના આધાર પુરાવા સાથે જોડવાના રહેશે.)

ખાસ નોંધઃ-

॥ तमसो <sub>मा ज्योतिर्ग</sub>मय ॥

વિદ્યાર્થી દ્વારા પુન:મુલ્યાંકન કરાવતા નાપાસ થયેલ વિદ્યાર્થી પાસ જાહેર થયે ૫૦% પરત રકમ રીએસેસમેન્ટ ફોર્મમાં જે બેંક ખાતાની વિગત ભરવામાં આવેલ હશે તે ખાતા નંબરમાં જ પરત જમા કરવામાં આવશે જેથી વિદ્યાર્થી દ્વારા કાળજીપૂર્વક બેંક ખાતાની વિગત સ્પષ્ટ દર્શાવવી.